# TAKE CONTROL OF APPLE TV THE CHEAT SHEET

## In a Nutshell

Master the Apple Remote and AirPlay, and you open a world of possibilities to your Apple TV. Here are some of the easily forgotten functions that will save you time.

## Remote Shortcuts

Use these shortcuts to zip around the Apple TV interface using the included Apple Remote:

- Return to the main menu: To jump back to the main menu from just about anywhere in the Apple TV interface, hold down the Menu button for a few seconds.
- Put the Apple TV to sleep: If you don't want to wait for the Apple TV to go into standby mode on its own (which happens after 1 hour by default), navigate to the main menu and then hold the Play/ Pause button until the Apple TV falls asleep.
- Restart the Apple TV: From the main menu, hold down Menu and Down until the status light on the Apple TV begins blinking rapidly, then release both buttons.

# **Video Shortcuts**

While you're watching video, you can use the Apple Remote to access some less common but helpful capabilities:

- Rewind and fast-forward: Press Left or Right to rewind or fastforward. Press either button again to change speed.
- View the timeline: Press Down.
- **Skip chapters:** Press Down while the timeline is displayed to see chapter markers. Press Left or Right to skip through chapters.
- **Get video info:** Press Up twice to see information about the video.
- More options: Hold Select to access chapters, subtitles, audio tracks, and AirPlay speakers.

# AirPlay 🗔

With AirPlay and an Apple TV, you can mirror your Mac's screen on a TV, or you can AirPlay a video right from iTunes to the Apple TV. Or, if you want to move from the small screen to the big screen, you can use AirPlay to beam videos, audio, presentations, photos, and even games to the Apple TV from your iPad, iPhone, or iPod touch.

#### In OS X 10.9 Mayericks:

Click the AirPlay icon in the menu bar and choose your Apple TV. The icon turns blue, indicating that Air-Play is active.

Alternatively, you can turn AirPlay on and off in the Displays pane of System Preferences.

Also note that you can send your Mac's system audio to the Apple TV as well; enable this feature in the Sound pane of System Preferences.

### In iTunes 11:

To send audio or video from iTunes to a single device, click the AirPlay icon to the right of the player controls and select your Apple TV from the popover. The icon turns blue to indicate that AirPlay is active.

To send audio to multiple AirPlay receivers simultaneously:

- 1. Click the AirPlay icon.
- 2. Click Multiple in the popover.
- 3. Click the bubble next to each device to which you want to send audio—the bubble turns blue and gains a check mark.

To turn AirPlay off, select just your computer from the popover.

## In iOS 7:

- 1. Bring up Control Center by placing your finger off the bottom of the display and swiping up.
- 2. Tap the AirPlay button.
- 3. Select your Apple TV from the menu. Flip the Mirroring switch if you want to turn AirPlay Mirroring on or off.

## In iOS 6:

- 1. Double-press the Home button to bring up the multitasking bar. Or, if you're using an iPad and have enabled multitasking gestures, swipe up with four fingers.
- 2. Slide the multitasking bar to the right (twice on the iPhone or iPod touch) to reveal the controls.
- 3. Tap the AirPlay button.
- 4. Select your Apple TV from the popover. Flip the switch if you want to toggle AirPlay Mirroring on or off.

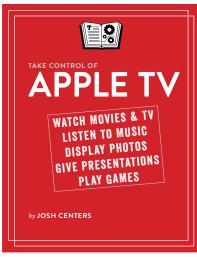

Buy the book at takecontrolbooks.com/apple-tv